Инструкция по подаче заявления в приемную комиссию ОмГТУ

### 1.**Регистрируемся в личном кабинете абитуриента**

Для этого переходим по ссылке<https://lkabit.omgtu.ru/> (либо на главной странице сайта нажмите оранжевую кнопку **поступай в ОмГТУ**)

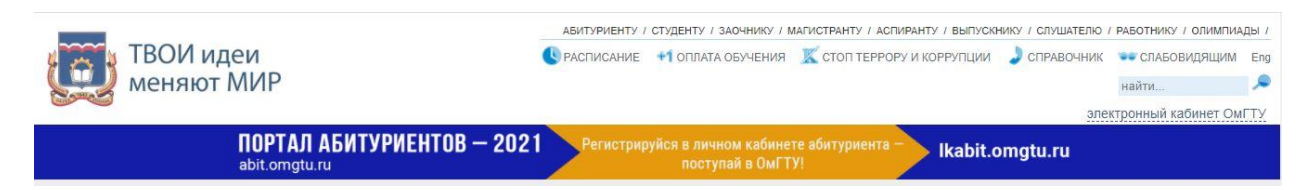

На открывшейся странице нажимаем на кнопку «Зарегистрируйтесь»

# Личный кабинет

Электронная почта или регистрационный номер\*

Пароль\*

• Запомнить меня

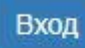

Хотите подать заявление? Зарегистрируйтесь.

Уже подали заявление? Получите пароль от личного кабинета

Забыли пароль? Перейдите по ссылке

На следующей странице заполните регистрационные данные:

# Регистрация поступающего

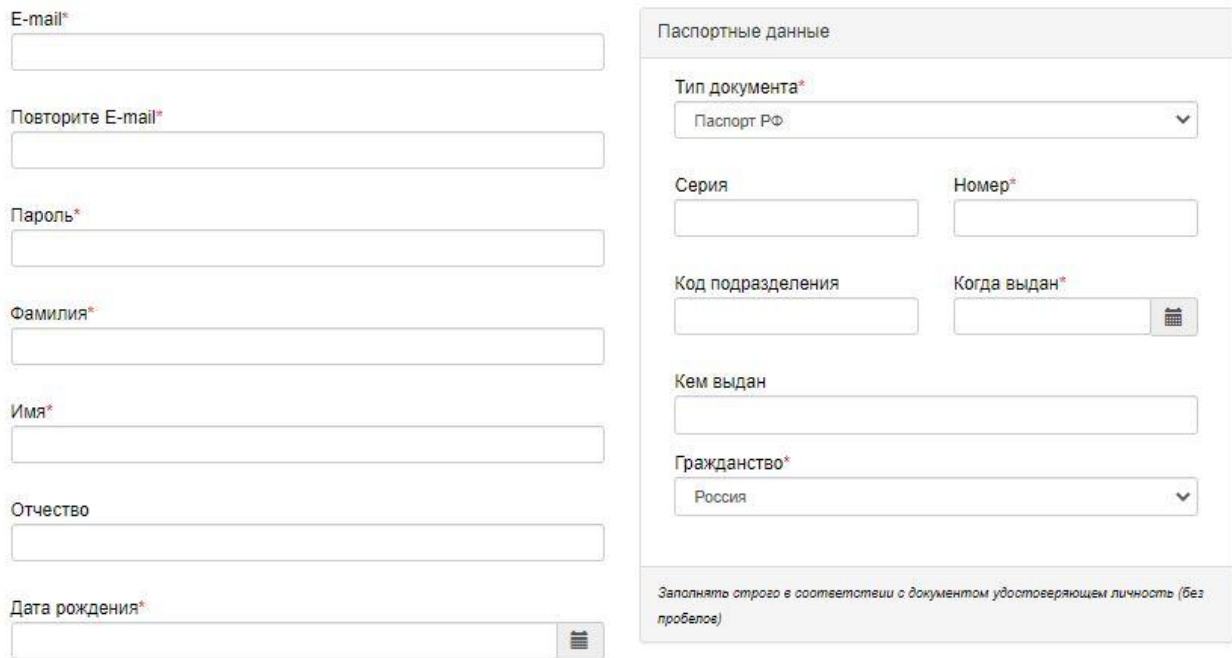

#### Нормативные документы

□ Я прочитал и принимаю. Согласие на обработку персональных данных

Зарегистрироваться

Укажите действующий адрес электронной почты (вся информация касающаяся поступления будет оправляться на этот e-mail)

Придумайте и запомните пароль. Не передавайте его посторонним.

Фамилию Имя Отчество (если есть в документе) заполните кириллицей в соответствии с документом удостоверяющим личность. (Если документ не содержит информации на русском языке, необходимо сделать нотариально заверенный перевод документа).

Если в документе удостоверяющем личность отсутствует серия документа, отчество, код выдавшего документ подразделения или орган выдавший документ - заполнять эти поля не нужно.

После заполнения всех полей нажмите кнопку **Зарегистрироваться**.

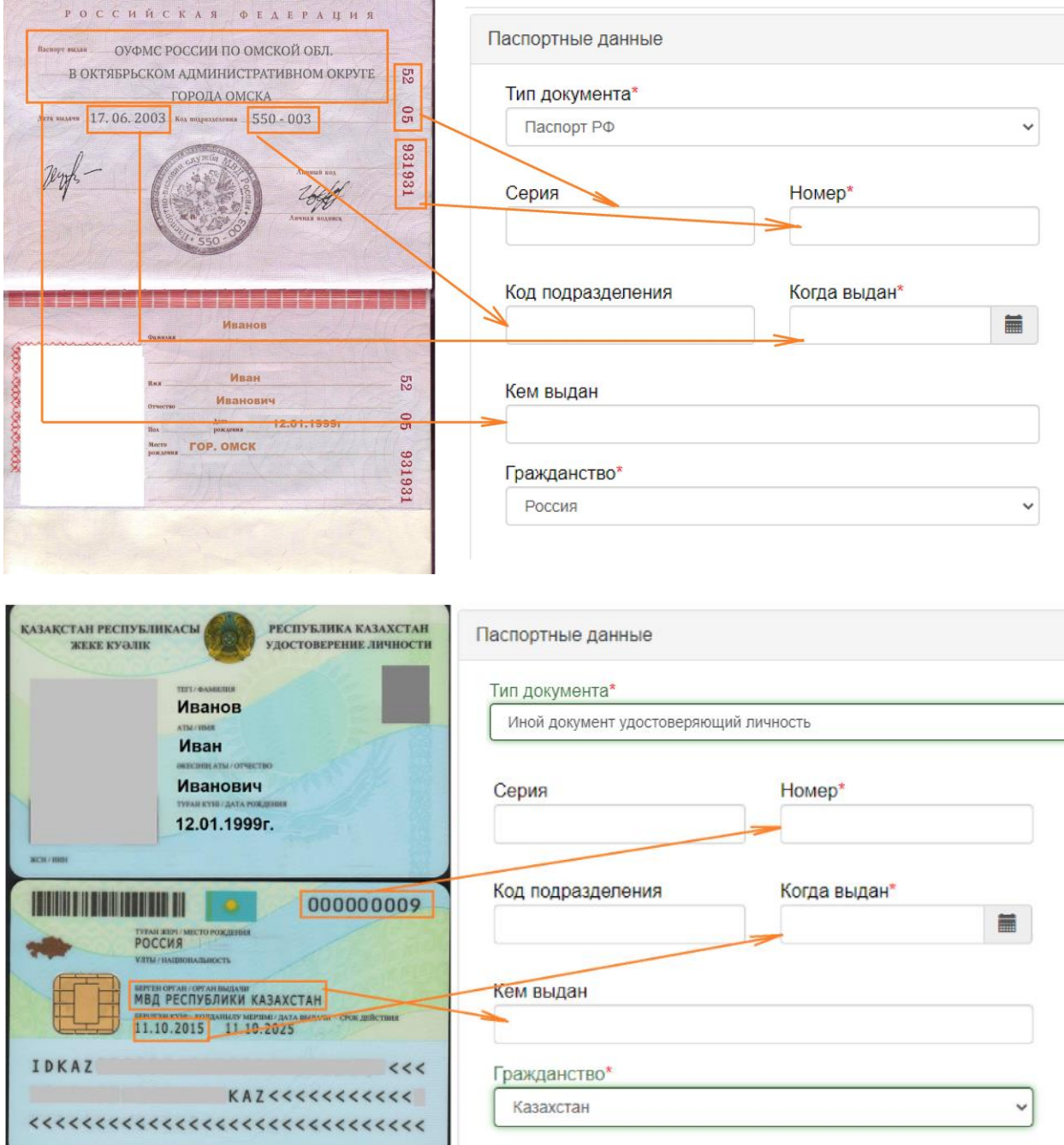

#### **2.Заполняем анкету с личными данными:**

Войдите в личный кабинет, введя почту и пароль указанные вами при регистрации. В первую очередь необходимо нажать клавишу **Заполнить анкету**.

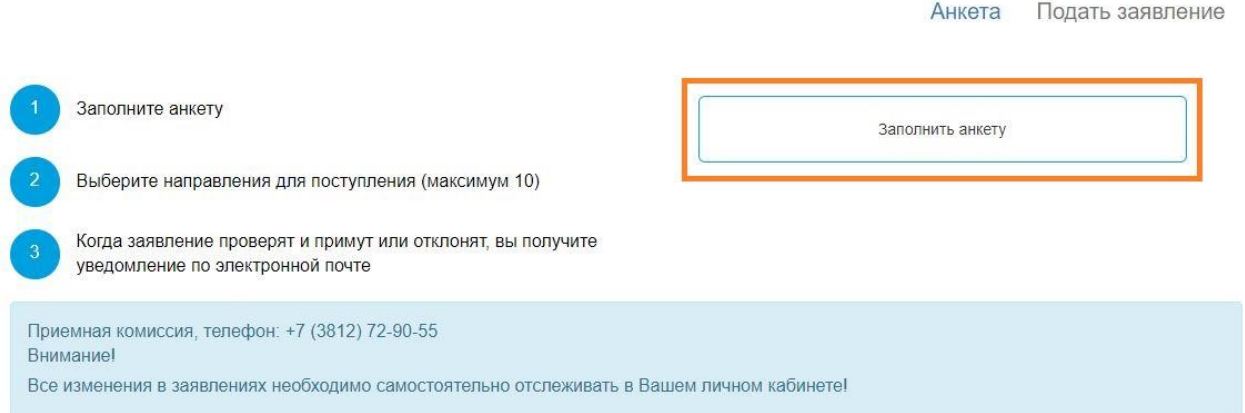

ВАЖНО! Заполнение информации с телефона может быть не доступно! Используйте персональный компьютер или ноутбук!

Необходимо заполнить недостающие данные. Укажите свой пол. Место рождения заполните в точности как в документе удостоверяющем личность. Выберите иностранный язык, который будет изучаться в ВУЗе. Для граждан РФ необходимо заполнить номер СНИЛС. Укажите основной и дополнительный номера для связи.

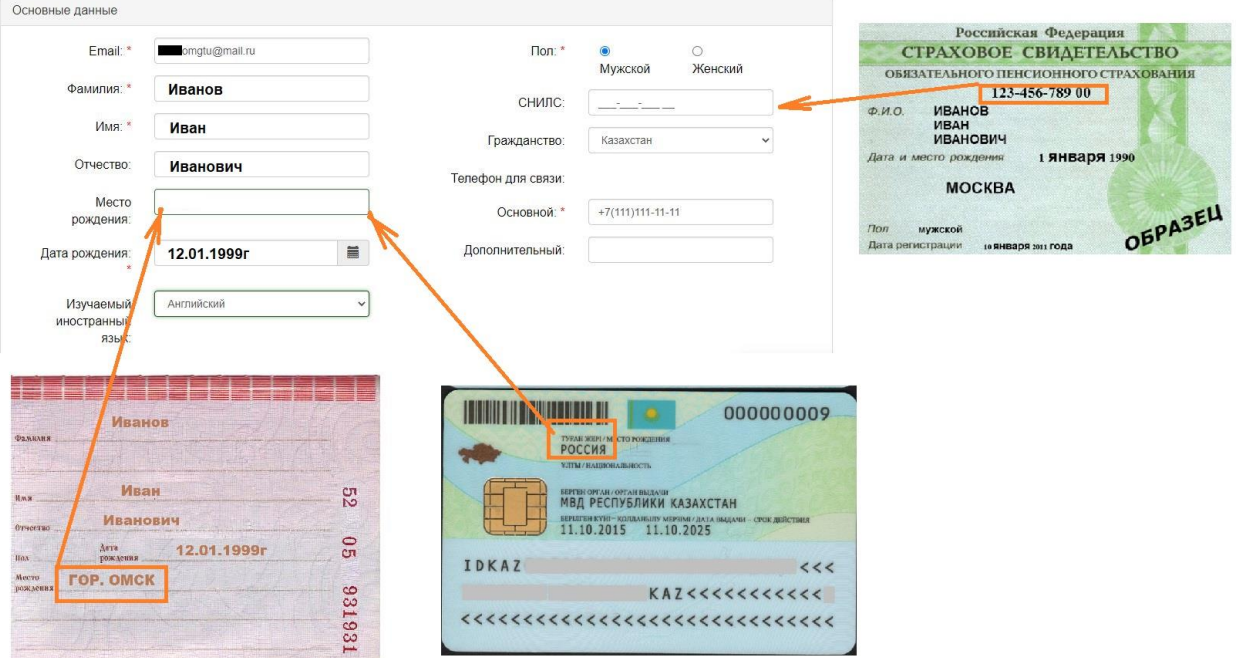

Проверьте правильность заполнения паспортных данных.

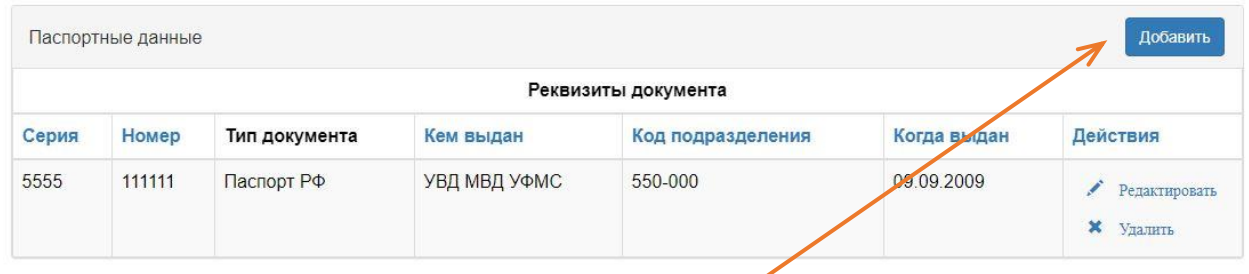

Нажмите клавишу **Редактировать**, если обнаружили ошибку.

ВАЖНО! Если ранее вы сдавали ЕГЭ по другому документу удостоверяющему личность, нажмите кнопку **Добавить** и введите данные этого документа (информация о ранее выданных паспортах гражданина РФ находится на 19 стр. паспорта, ее скан тоже обязательно приложите)

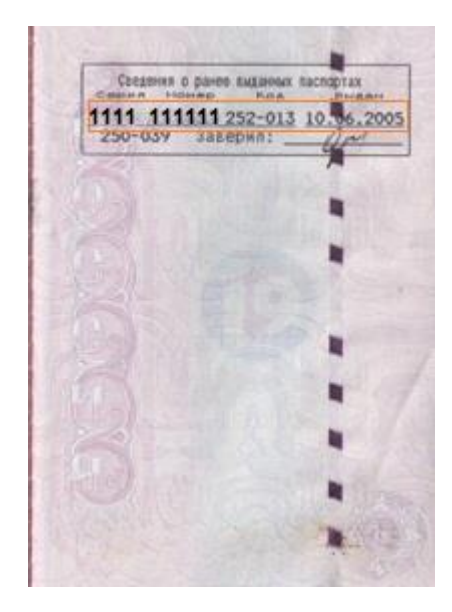

Заполните данные об адресе постоянной регистрации.

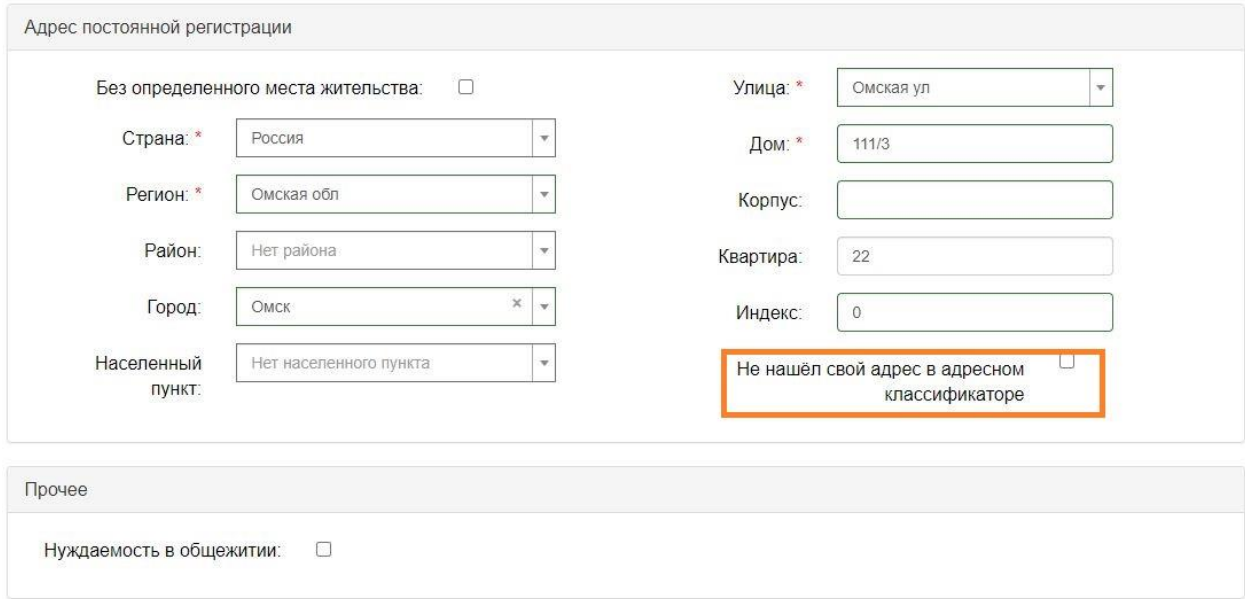

Адрес регистрации гражданина РФ заполняется кириллицей в соответствии с информацией из паспорта (в случае отсутствия адреса постоянной регистрации из свидетельства о регистрации по месту пребывания). Граждане других стран указывают регистрационные данные кириллицей, в соответствии с документами предусмотренными в этих странах. Если вы не нашли свой адрес в справочнике, поставьте галочку на пункте «**Не нашел свой адрес в адресном классификаторе**» и заполните его вручную.

MECTO ЖИТЕЛЬСТВА **ЗАРЕГИСТРИРОВАН** 10 Июля 1990г. Рег-н: МОСКОВСКАЯ ОБЛ. **ПУНКТ: ГОР. ЭЛЕКТРОСТАЛЬ** Улица: К. МАРКСА MARIE A KALAMANA – KB: 19<br>
MOW : 58A KOBIC: - KB: 19<br>
OYONO POCKOBCKOM OSA.<br>
B FOPOACKOM OKPYTE/AUAKTPOCTAIL 500-186 Заверия: ДА

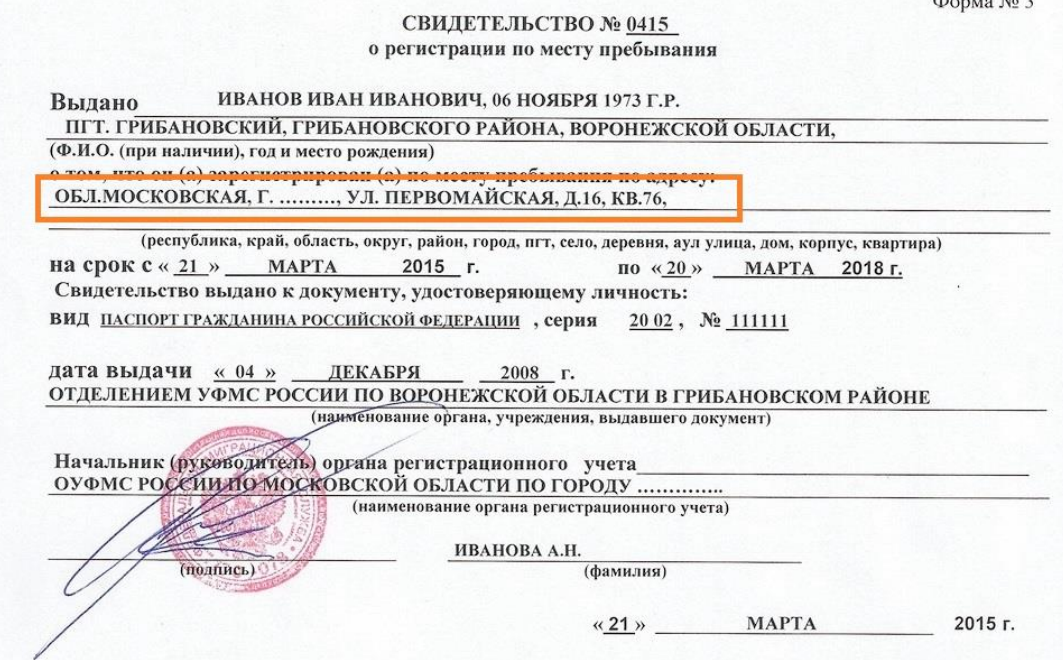

 $\Delta$ 

В случае, если вы проживаете за пределами Омска и на время обучения вам необходимо место в общежитии, поставьте галочку в соответствующем окне

Прочее  $\overline{\mathbf{z}}$ Нуждаемость в общежитии:

Загрузите все необходимые копии документов. Копии должны быть читаемыми. ВАЖНО! Необходимо прикрепить фотографию для документов в формате 3х4.

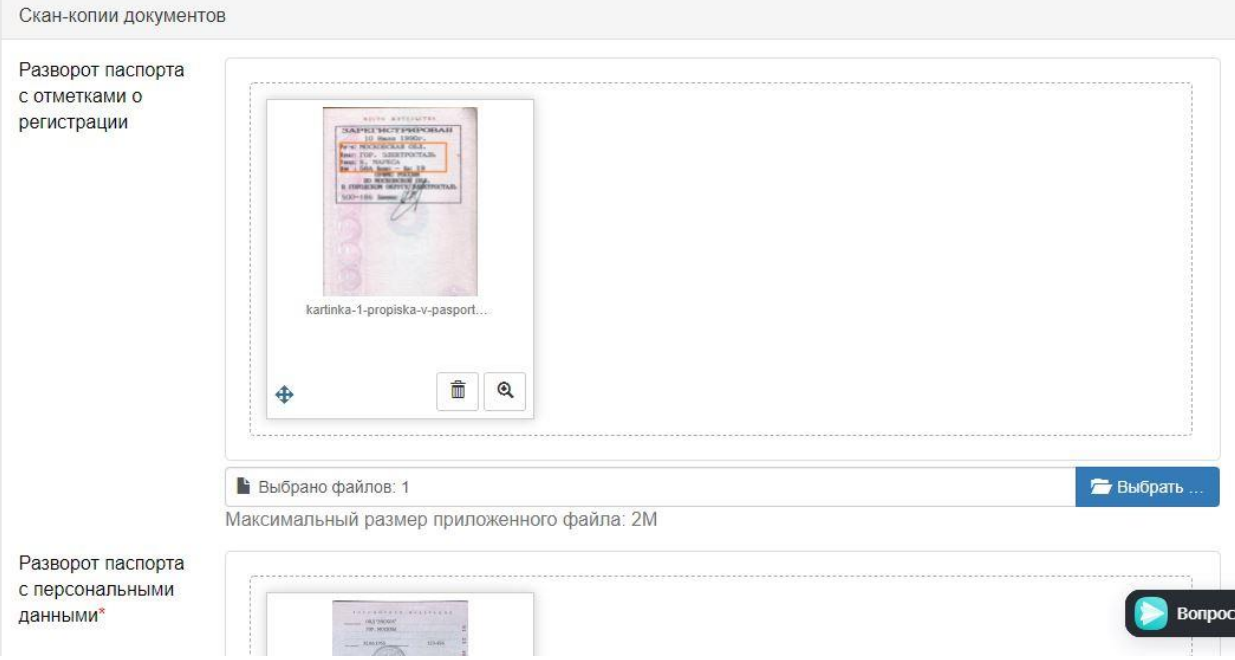

После того, как все необходимые документы будут прикреплены, необходимо обязательно нажать кнопку **Сохранить** внизу страницы. Здесь же вы можете ознакомиться с формой договора об оказании платных образовательных услуг, если планируете поступать на коммерческую форму обучения.

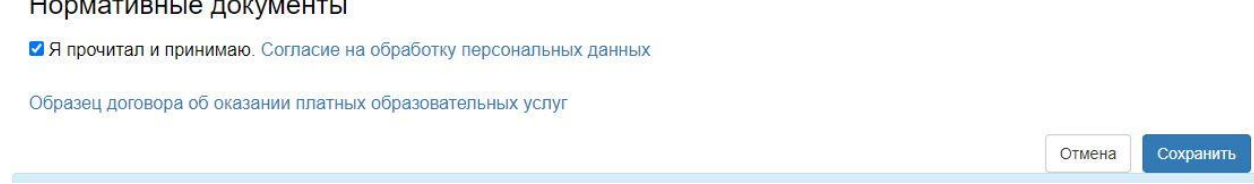

#### **2.Подаём заявление на поступление:**

После сохранения анкеты необходимо подать заявление на поступление в ОмГТУ, для этого нажмите кнопку **Подать заявление** вверху страницы.

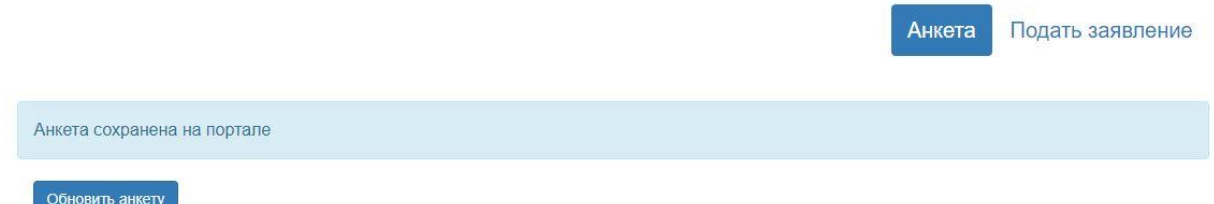

Вам будет предложена приемная компания на выбор через выпадающее меню.

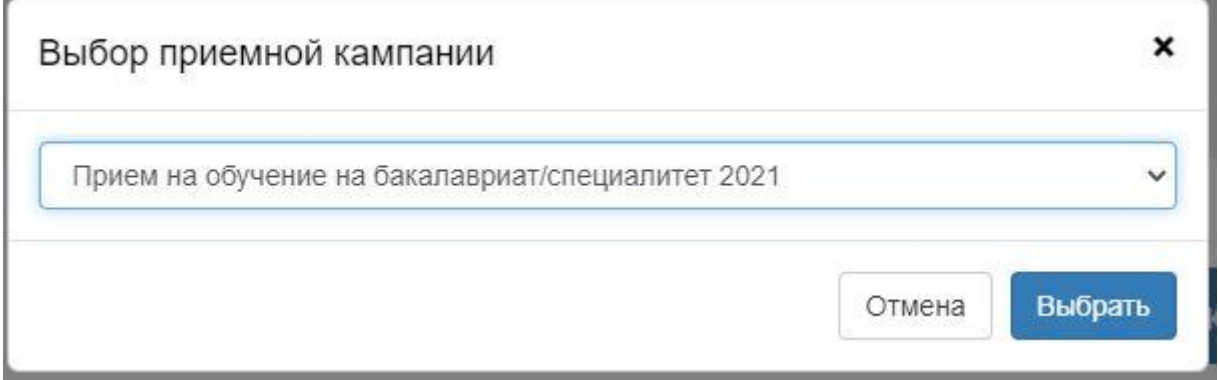

ВАЖНО! Прием на обучение по программам бакалавриата/специалитета возможен при наличии среднего общего образования (Аттестат за 11 классов) или средне специального (диплом СПО или диплом НПО с получение среднего общего). Прием на обучение по программам магистратуры возможен при наличии высшего образования (диплом бакалавра или специалиста).

#### Заполняем сведения об образовании

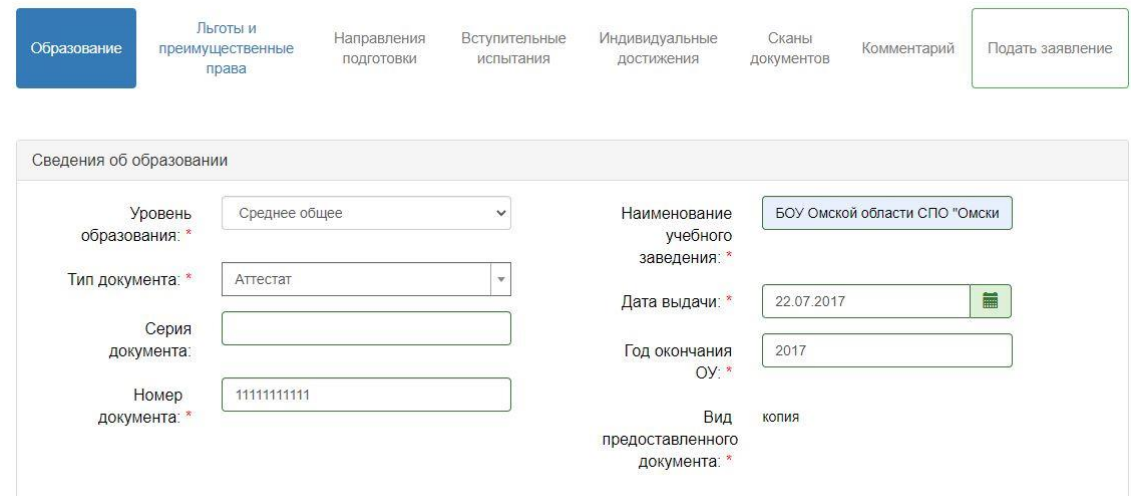

Все данные заполняются в строгом соответствии с документом об образовании.

Серия документа могут быть цифрами, буквами или их комбинацией (например ВСГ, ЖОБ, 1122, 55АА и др.)

ВАЖНО! В аттестатах РФ с 2011 нет серии, поле необходимо оставить пустым.

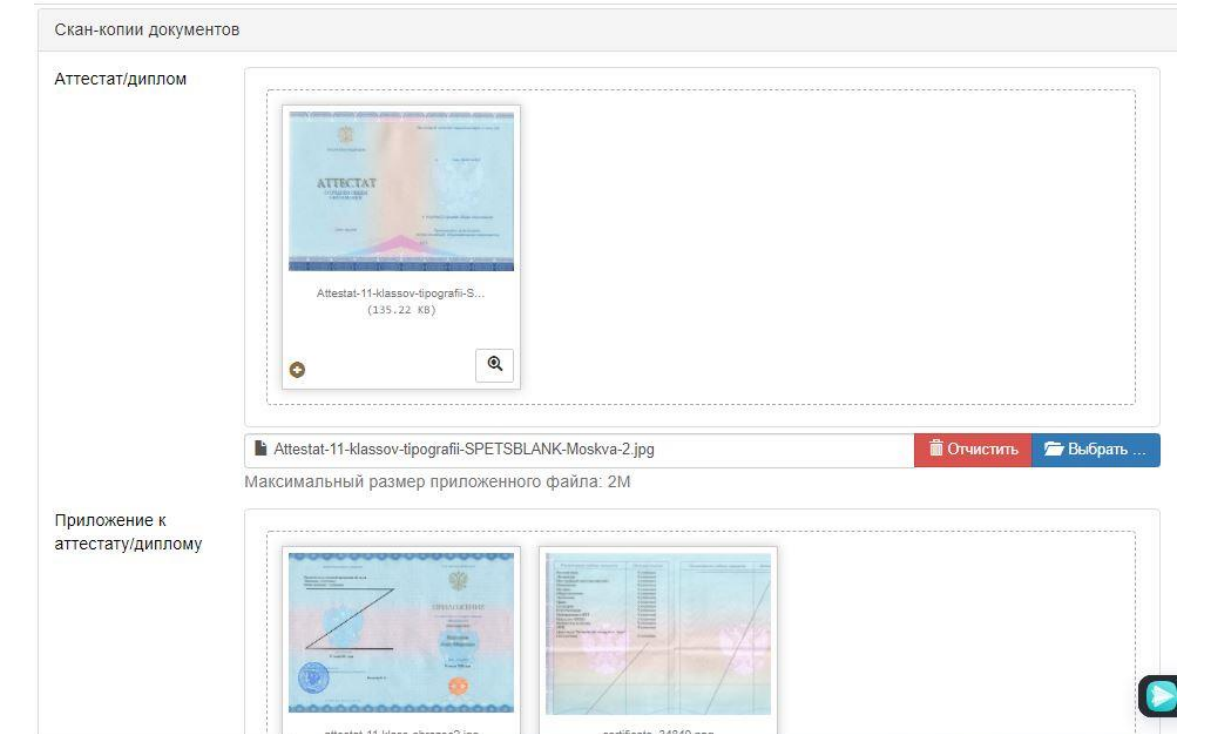

Прикрепите электронную копию документа об образовании и всех его приложений

ВАЖНО! Если в документе удостоверяющем личность и документе об образовании у вас разные ФИО - в дополнении к аттестату/диплому прикрепите все документы о смене ФИО между этими документами.

Не забывайте нажимать кнопку **Сохранить** после заполнения информации.

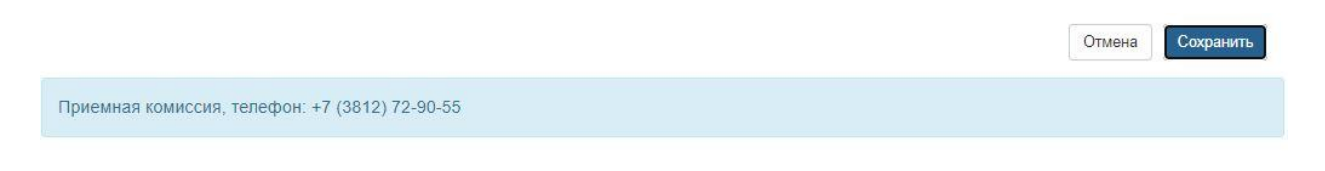

Если у вас есть льгота или преимущественное право при поступлении либо целевой договор с предприятие**м**, перейдите на вкладку **Льготы и преимущественные права**. Если нет сразу переходите на вкладку **Направления подготовки**.

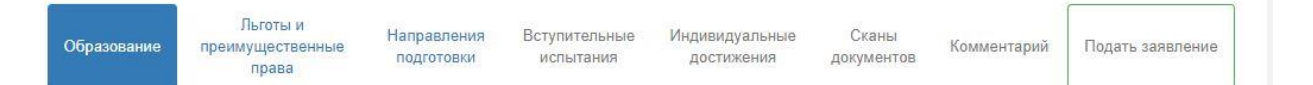

К льготным категориям поступающих относятся:

- Дети, оставшиеся без попечения родителей или имеющие статус сироты, не достигшие при этом 23-летнего возраста.
- Инвалиды с детства, дети-инвалиды и инвалиды 1 и 2 групп.

Право на зачисление в учебное заведение без сдачи экзаменов имеют победители российских и международных олимпиад. С правилами приема в ОмГТУ можно ознакомиться [здесь.](https://omgtu.ru/sveden/document/%D0%9F%D1%80%D0%B2-%D0%9F%D1%80%D0%B8%D0%B5%D0%BC%D0%B0%D0%92%D0%9E-2021.pdf)

С соответствием профилей олимпиад направлениям подготовки можно ознакомиться [здесь.](https://www.omgtu.ru/entrant/regulations-for-entrants-in-2021/complianceorder.pdf)

ВАЖНО! Для заявления участия в конкурсе по целевым местам договор с предприятием у вас должен быть на руках.

ВАЖНО! По вопросом заявления льготы свяжитесь со Степановой Еленой Петровной (8-913-966-16-79), по вопросам целевого набора с Охотниковым Александром Анатольевичем (8-913-686-48-26)

## **2.Выбор направлений подготовки:**

На вкладке **Направления подготовки** нажмите на кнопку **добавить**

Добавленные направления Добавить Нет добавленных направлений. Сохранить

#### В открывшемся окне выберите интересующие вас направления.

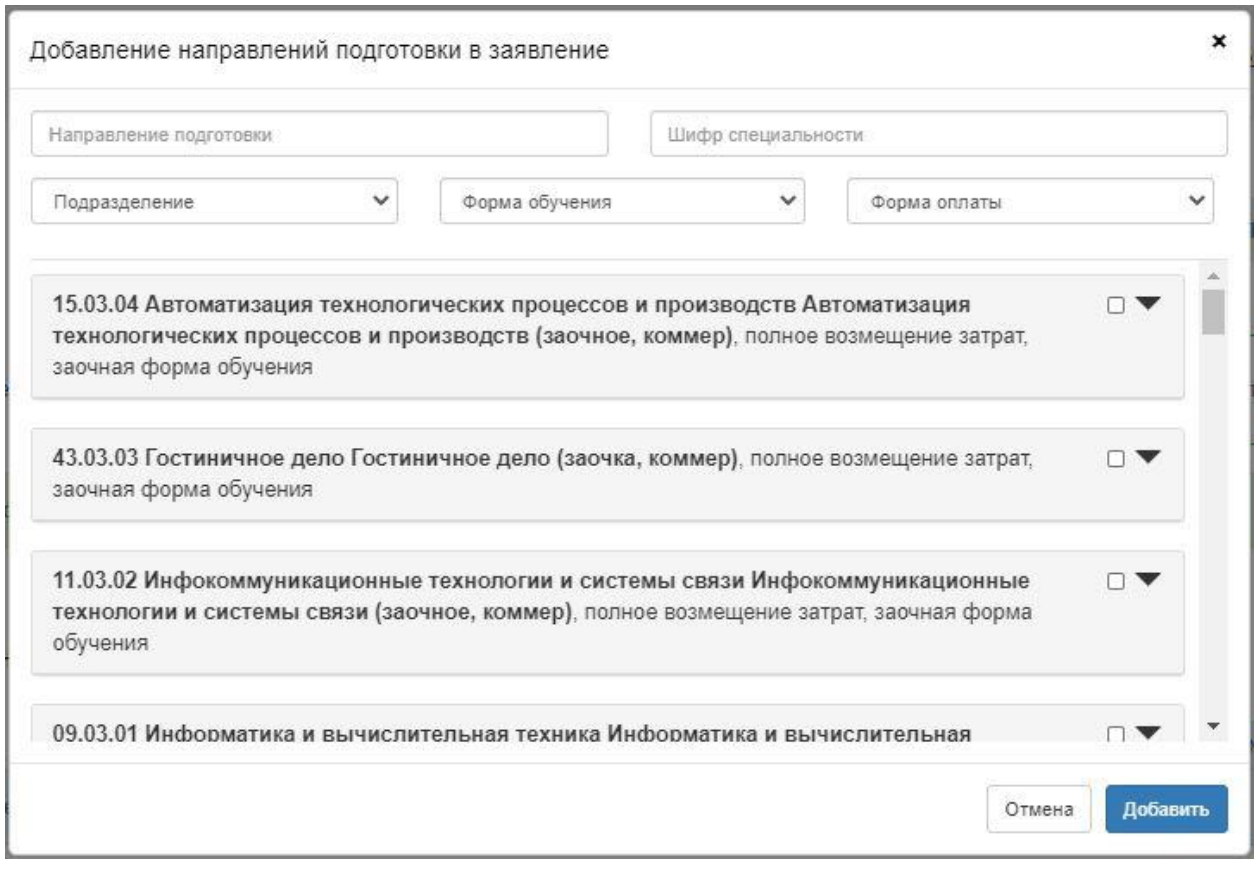

После того как все необходимые направления выбраны, не забудьте нажать кнопку **Сохранить**

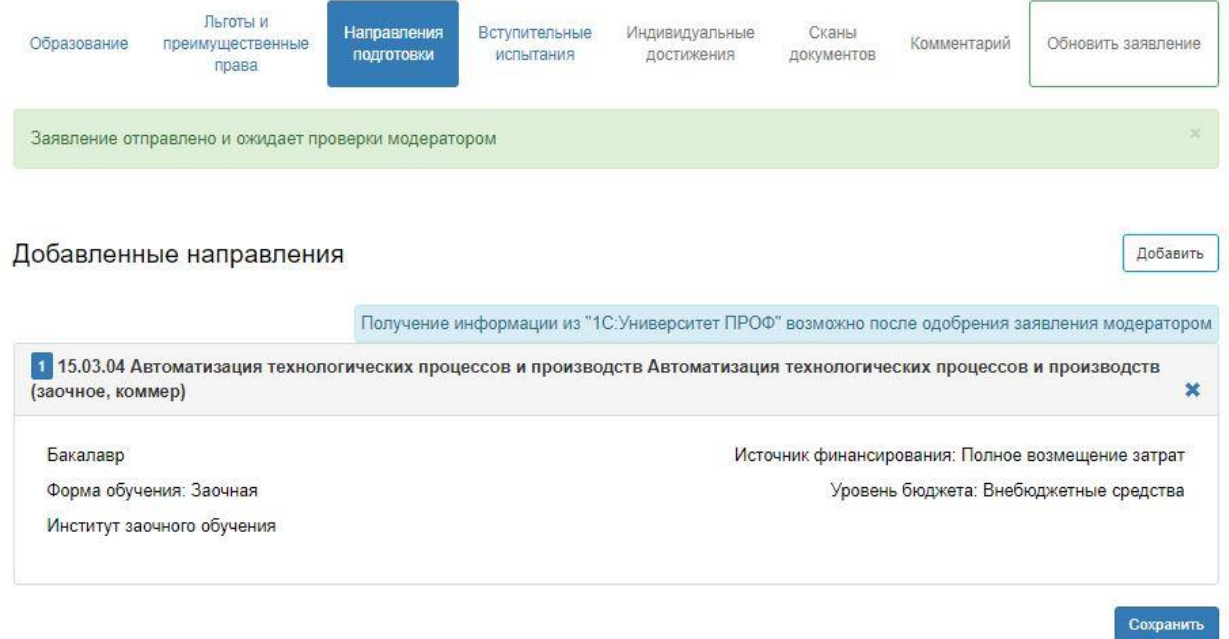

Далее необходимо переключиться на вкладку **Вступительные испытания.**

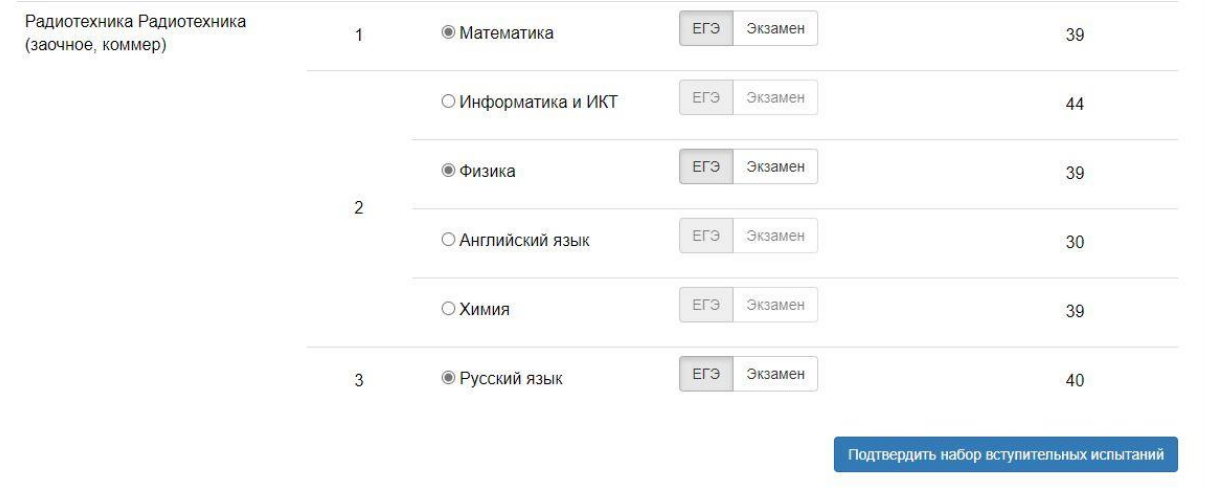

Для каждого направления подготовки укажите экзамен по выбору.

Нажмите кнопку **Подтвердить набор испытаний.** После этого появится возможность выбора сдаваемых экзаменов.

Важно! Внутренние испытания проводимые ВУЗом самостоятельно имеют возможность сдавать: иностранные граждане или граждане РФ имеющие иностранный документ об образовании, а так же граждане РФ имеющие диплом высшего, средне-специального или начально-профессионального образования.

Важно! На данный момент действительны экзамены не старше 2017 года.

# *С* Результаты вступительных испытаний

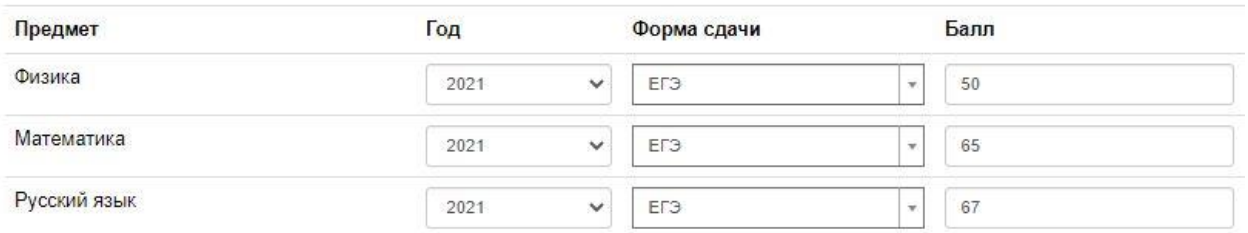

После выбора экзаменов, нажмите клавишу **Сохранить** и переходите на вкладку **Комментарии**.

Здесь вы можете написать комментарий для приемной комиссии. Нажмите кнопку сохранить.

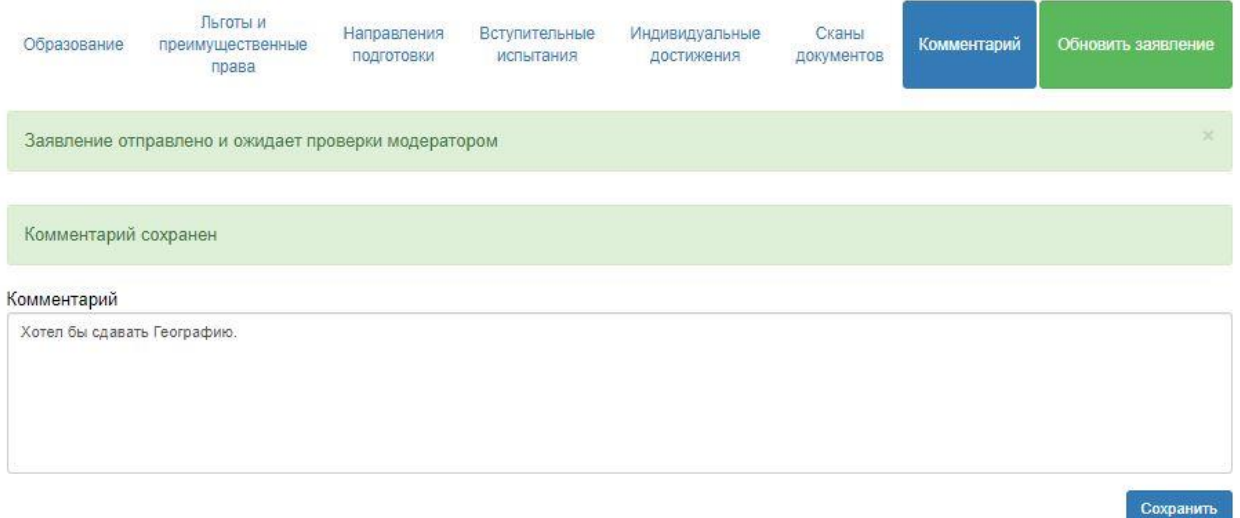

После этого нажмите большую зеленую кнопку **Подать заявление** (либо **Обновить заявление**) если вы что-то изменяете в уже поданном заявлении.

Если все прошло успешно, ваше заявление получит статус *Подано***.** Это означает, что заявка ожидает проверки модератором.

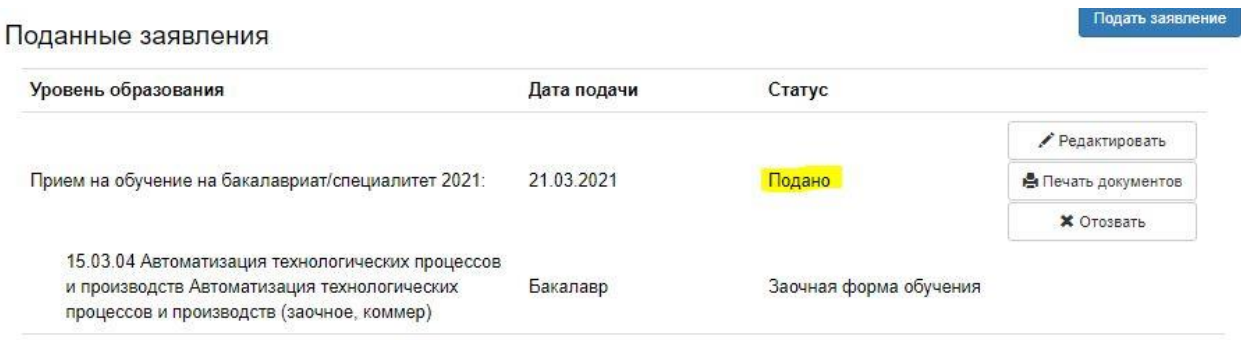

Все изменения статуса заявления будут сопровождаться письмом на указанный вами адрес электронной почты. Как только статус поменяется на *Принято,*  необходимо нажать клавишу **Печать документов.** Вы попадете в раздел Направления подготовки, внизу которого расположены документы, которые необходимо распечатать и подписать.

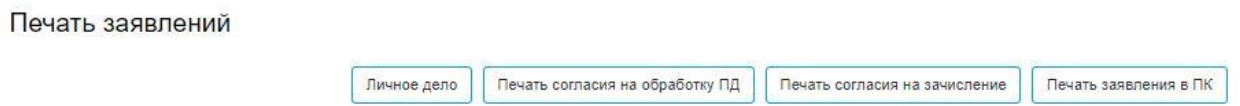

Подписанные документы необходимо отсканировать и прикрепить в разделе **Сканы Документов.** 

Для того что-бы оставить согласие на зачисление, перейдите во вкладку **Направления подготовки**. Напротив направления, на которое планируете оставить согласие, нажмите соответствующую кнопку.

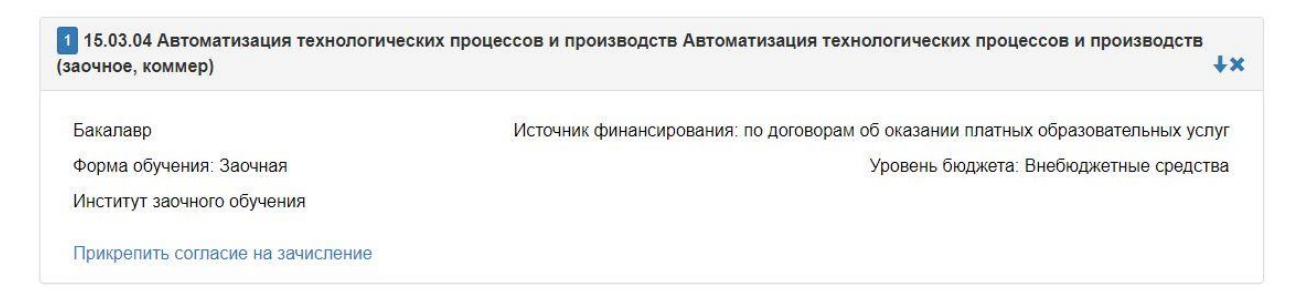

В новом окне выберите пункт **Пустой бланк согласия на зачисление.** Скачайте его, заполните и прикрепите в этом же окне.

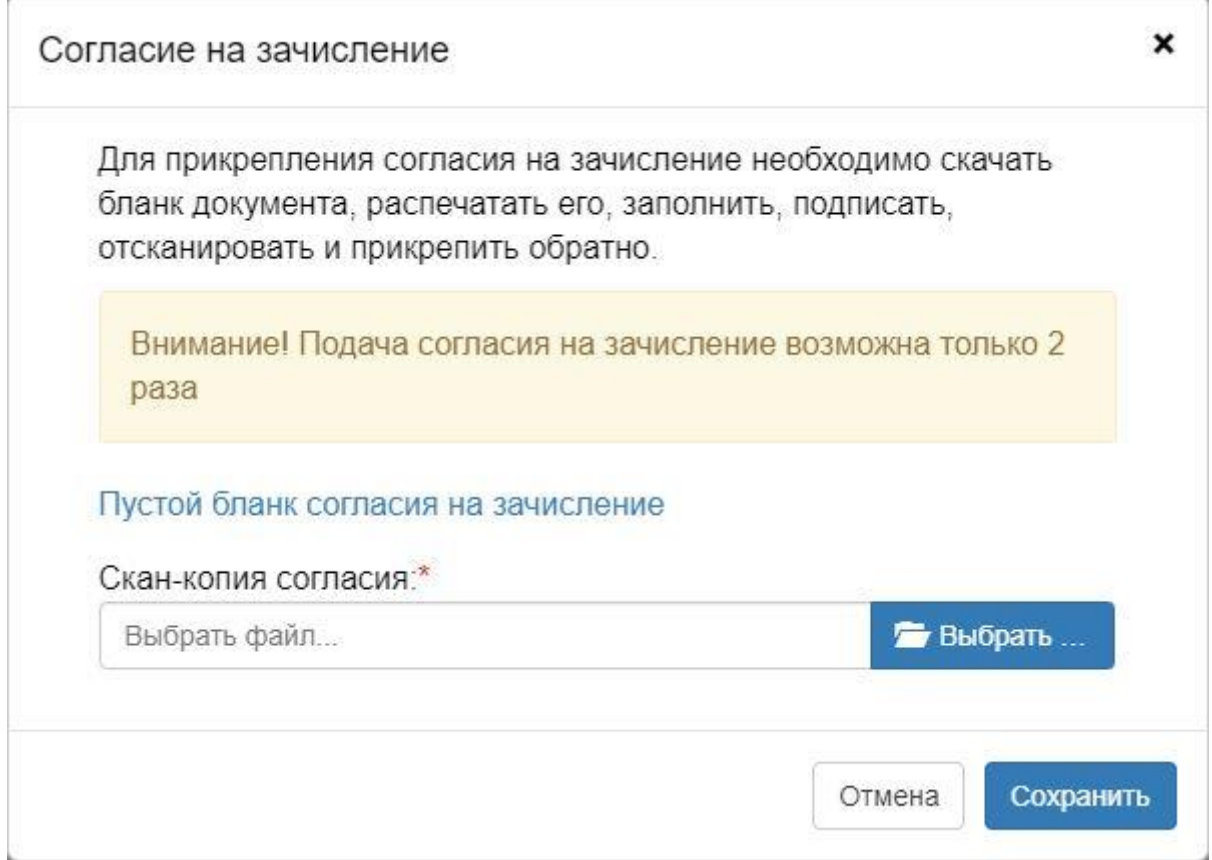

Важно! В пустом бланке нужно указать только то направление, на которое оставляете согласие. К участию в конкурсе на зачисление будут рассматриваться только абитуриенты оставившие согласие на зачисление.

Если вы захотите поменять согласие, сначала отзовите предыдущее и повторите предыдущий шаг.

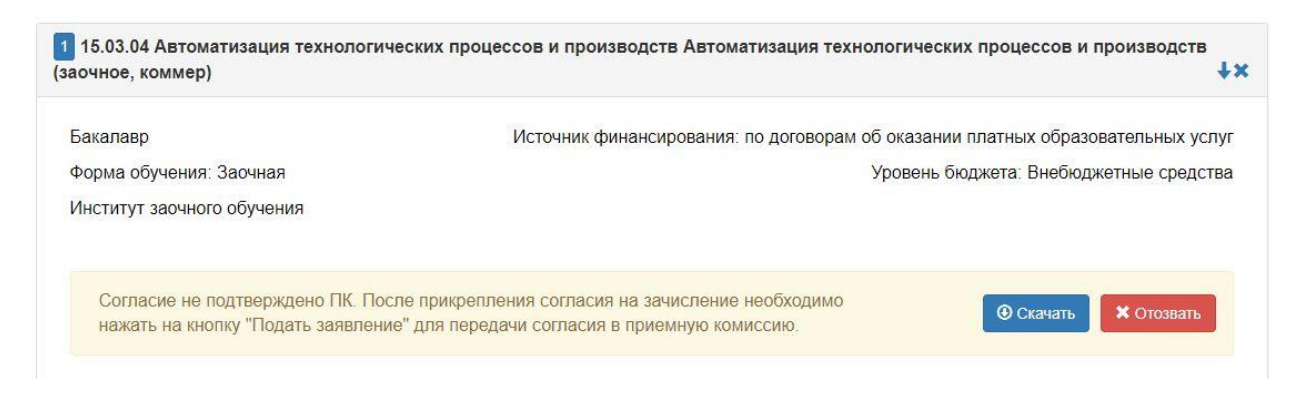

Важно! Не забудьте нажать кнопки **Сохранить** и **Подать заявление** или **Обновить заявление.**

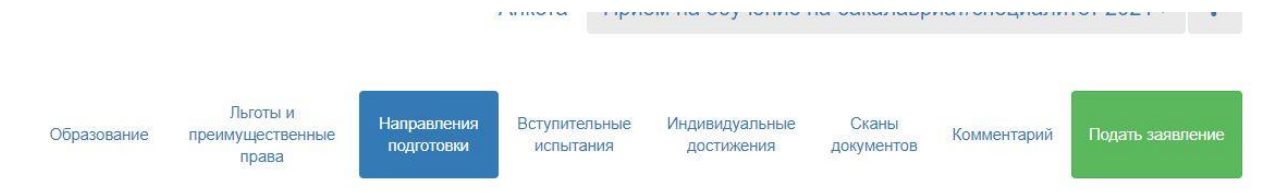